## How to create GeoPDF maps for offline use on mobile devices

- 1. On your mobile device, go to [avenza.com/avenza-maps](https://www.avenza.com/avenza-maps/) for the most common GeoPDF map reader app, Avenza Maps<sup>1</sup>. Install the app from Google Play or Apple App Store.
- 2. Once the Avenza Maps app is installed on your mobile device, it is now ready to accept GeoPDF map files for offline navigation created from the Idaho Trails map application. Videos for using the app are located at [youtube.com/@](https://www.youtube.com/@AvenzaSystems)AvenzaSystems.
- 3. Go to [trails.idaho.gov](https://trails.idaho.gov) on your device and select Summer Trails Mapping.
- 4. Zoom into your area of interest on the map.
- 5. Tap the print icon to open the *Print to GeoPDF* widget.

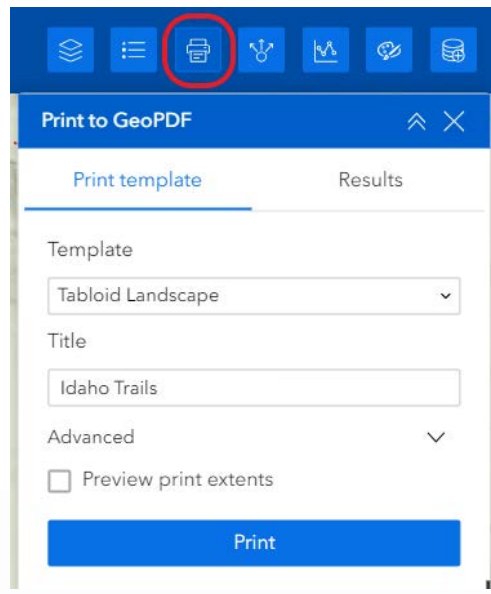

- 6. In the map Title Box, optionally enter a name for the map. The default name is "Idaho Trails".
- 7. Tap **Print** to create a map file. Tap on *Results* when a number appears indicating completion.

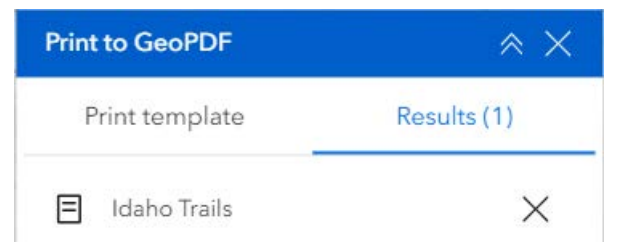

8. Tap on the created map name in *Results*, use *Open in App* or similar option to directly import the map into Avenza Maps on your device.

*Tips:* Open the GeoPDF file in a browser or PDF reader before importing into Avenza Maps app to see if result is acceptable. Experiment with zoom extent (recommended zoom is as far out as trail numbers will display on screen), and with print page size and orientation, and print dots per inch (DPI), to achieve a good quality result when imported into the Avenza Maps app.

*Note 1: Other apps known to be capable of importing and interacting with GeoPDF maps as of this writing include Caltopo and REVER.*